# **ISTITUTO COMPRENSIVO " SPOLETO 2"**

Scuola dell'Infanzia, primaria e secondaria di I grado Via Arpago Ricci - 06049 Spoleto (PG) - <sup>®</sup> e <sup>3</sup> 0743/48213 Codice Fiscale 93023840544 e-mail pgic844001@istruzione.it; pec:pgic844001@pec.istruzione.it

#### **GUIDA AL PRIMO ACCESSO ALLA PIATTAFORMA**

#### GOOGLE SUITE FOR EDUCATION

A SCUOLA O TRAMITE IL REGISTRO ELETTRONICO TI SONO STATE CONSEGNATE LE CREDENZIALI DEL TUO NUOVO ACCOUNT GOOGLE SUITE FOR EDUCATION DI ISTITUTO: UN INDIRIZZO EMAIL E UNA PASSWORD TEMPORANEA, ENTRAMBI CON **QUESTO FORMATO:** 

> tuonome.tuocognome@icspoleto2.edu.it cambiami

DI SEGUITO SONO SPIEGATI I PASSAGGI CHE DOVRAI SEGUIRE PER ESEGUIRE IL PRIMO ACCESSO ALL'ACCOUNT.

SEGUILI ATTENTAMENTE E FATTI ASSISTERE DA UNO DEI TUOI GENITORI. COSÌ IN CASO DI DUBBI RIDURRAI LE POSSIBILITÀ DI FARE FRRORI.

ATTENZIONE: SE NON HAI CONSEGNATO L'AUTORIZZAZIONE FIRMATA DAI GENITORI O SE L'AUTORIZZAZIONE ERA INCOMPLETA IL TUO ACCOUNT VERRÀ SOSPESO E SARÀ PIÙ COMPLICATO RIATTIVARIO.

ACCEDI SOLO SE HAI TUTTE LE AUTORIZZAZIONI.

RICORDA: GLI OBIETTIVI DELLA PIATTAFORMA A CUI STA PER ACCEDERE NON SONO L'USO PERSONALE E LO SVAGO, MA L'ARTICOLAZIONE, L'INTEGRAZIONE E L'ARRICCHIMENTO DELLA DIDATTICA; PERCIÒ È BENE CHE I TUOI GENITORI SIANO INFORMATI SU COME VIENE UTILIZZATA.

INOLTRE È BENE CHE I TUOI GENITORI SIANO A CONOSCENZA DELLA PASSWORD PERSONALE CHE DOVRAI SCEGLIERE PIÙ AVANTI.

CUSTODISCI CON CURA LA TUA PASSWORD PERSONALE, NON LA CONDIVIDERE CON NESSUNO TRANNE CHE CON I TUOI GENITORI E NON LA PERDERE O DIMENTICARE: LA PROCEDURA PER RECUPERARLA PUÒ ESSERE LUNGA, PUÒ FARTI PERDERE UNA PARTE DELLA DIDATTICA E TUTTO IL LAVORO CHE HAI FATTO E NON HAI ANCORA **CONSEGNATO** 

BENE, INIZIAMO.

### 1) COLLEGATI A INTERNET E APRI IL BROWSER (SE HAI GOOGLE CHROME APRI QUELLO, ALTRIMENTI ALTRI BROWSER VANNO BENE LO STESSO);

2) VAI ALLA PAGINA www.google.com

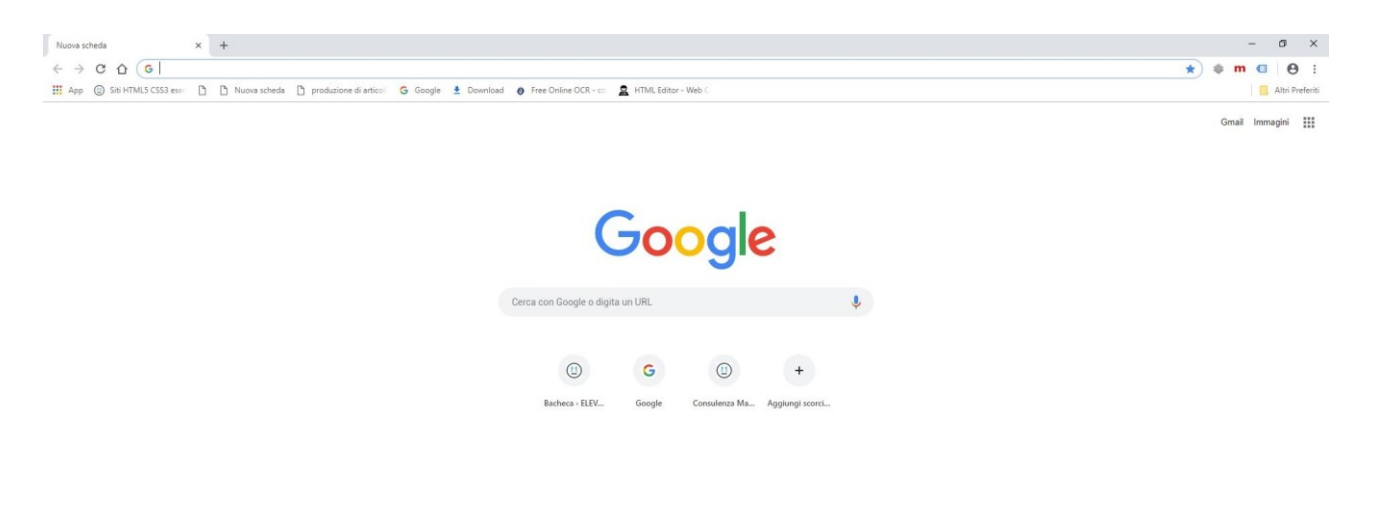

3) SE USI IL BROWSER CHROME CONTROLLA IN ALTO A DESTRA SULLO SCHERMO CHE COMPAIA UN'ICONA ANONIMA:

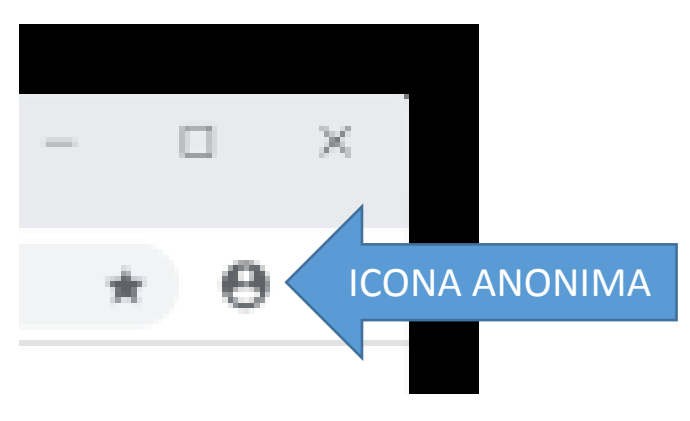

- 4) SE COMPARE L'ICONA ANONIMA PROCEDI COME DESCRITTO DI SEGUITO. ALTRIMENTI VAI AL PUNTO 14);
- 5) CONTROLLA CHE IN ALTO A DESTRA COMPAIA IL PULSANTE ACCEDI. CLICCALO:

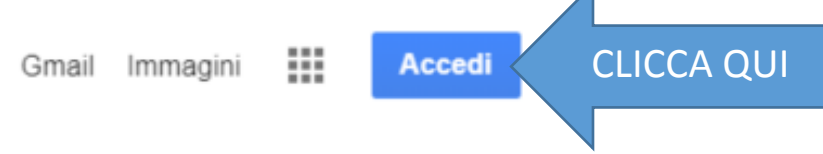

SE AL POSTO DEL PULSANTE 'ACCEDI' CI FOSSE UN'ICONA CON UNA LETTERA O UN'IMMAGINE VUOL DIRE CHE QUALCUNO È GIÀ LOGGATO CON UN ALTRO ACCOUNT (TUO O DI QUALCUN ALTRO DELLA TUA FAMIGLIA).

'LOGGATO' SIGNIFICA CHE LE APP DI GOOGLE - PER ES. GMAIL, YOUTUBE, MAPS, ECC. - SONO IN USO CON UN ALTRO ACCOUNT. SE TU O QUALCUN ALTRO SIETE GIÀ LOGGATI, VAI AL PUNTO 16), ALTRIMENTI PROCEDI;

- 6) NELLA SCHERMATA CHE SI APRE DOPO AVER PREMUTO IL PULSANTE 'ACCEDI':
	- a) DIGITA IL TUO NUOVO INDIRIZZO EMAIL NEL CAMPO 'ACCEDI', OPPURE
	- b) SE SI APRE IL CAMPO 'SCEGLI UN ACCOUNT', CLICCA SU 'UTILIZZA UN ALTRO ACCOUNT' E POI DIGITA IL TUO NUOVO INDIRIZZO EMAIL NEL **CAMPO 'ACCEDI':**

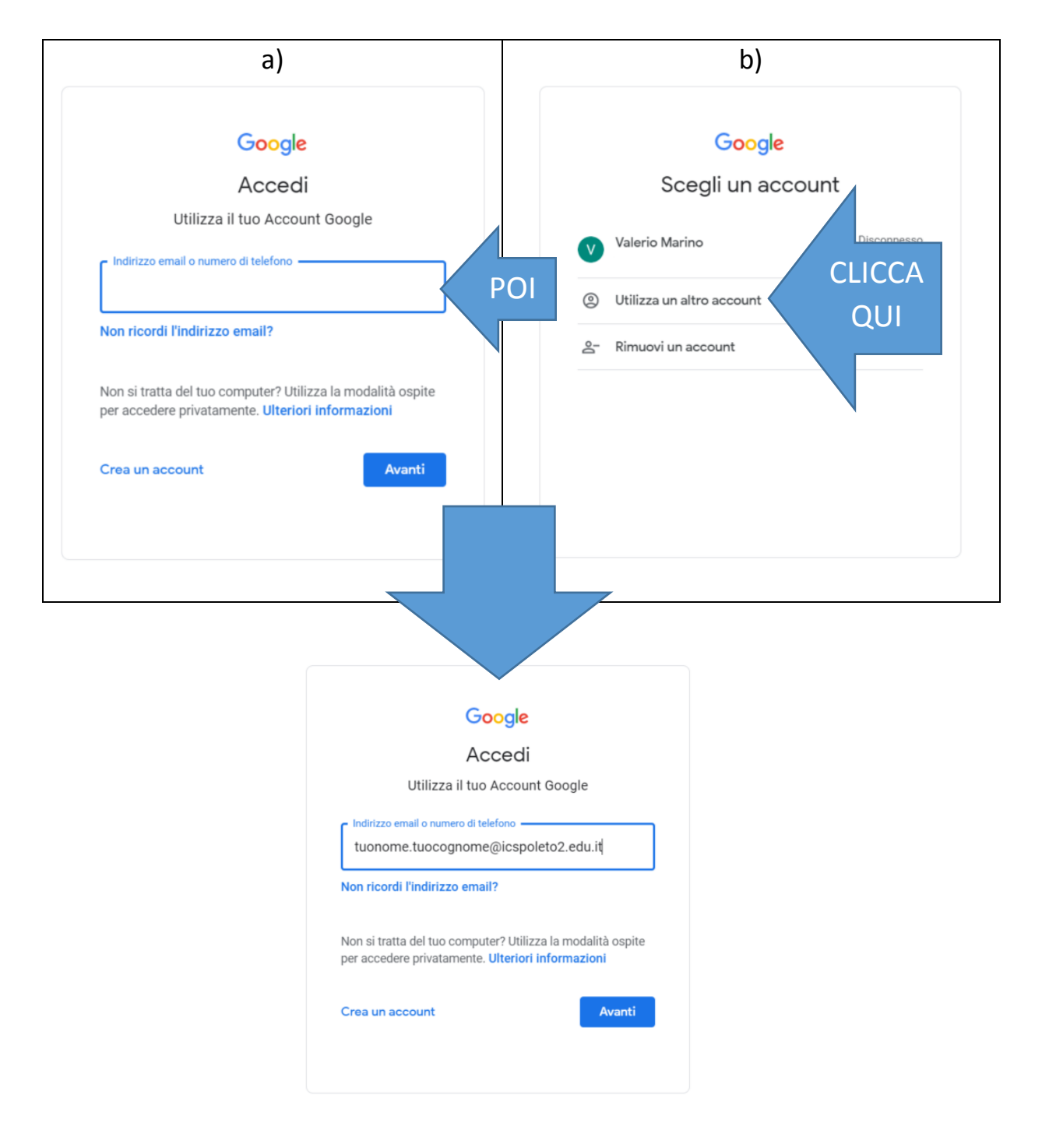

AL POSTO DI 'tuonome.tuocognome' DOVRAI DIGITARE L'INDIRIZZO CHE TI È **STATO ASSEGNATO;** 

- 7) DOPO AVER INSERITO IL TUO NUOVO INDIRIZZO, PREMI IL PULSANTE 'AVANTI';
- 8) DIGITA LA PASSWORD TEMPORANEA 'cambiami', UGUALE PER TUTTI GLI ACCOUNT, POI PREMI IL PULSANTE 'AVANTI'

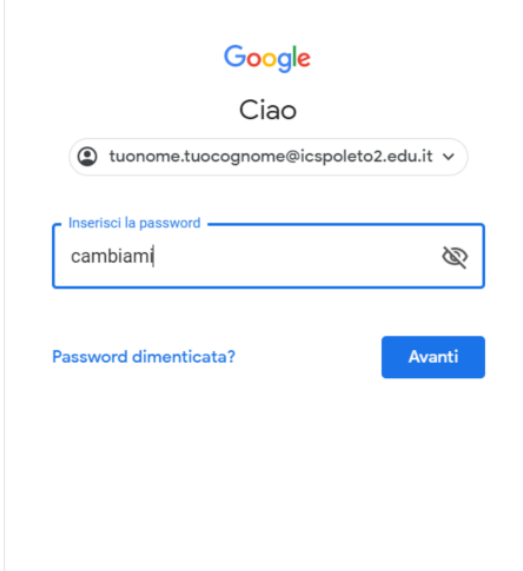

9) SE IN ALTO A DESTRA SULLO SCHERMO COMPARE LA FINESTRA 'SALVARE LA PASSWORD', PREMI IL PULSANTE 'MAI' (TANTO LA DEVI CAMBIARE)

![](_page_3_Picture_32.jpeg)

COMUNQUE RICORDA: NON SALVARE MAI LE TUE PASSWORD SU DISPOSITIVI CHE SONO UTILIZZATI ANCHE DA ALTRE PERSONE;

10) A QUESTO PUNTO POTREBBE ESSERE ATTIVO UN SECONDO LIVELLO DI SICUREZZA CHE PREVEDE L'INSERIMENTO ANCORA DELLA PASSWORD TEMPORANEA 'cambiami' E LA DIGITAZIONE DI UN TESTO "CAPTCHA"

![](_page_4_Picture_42.jpeg)

QUESTA PROCEDURA VIENE ATTIVATA PER VERIFICARE CHE L'ACCOUNT NON SIA CREATO DA UN SOFTWARE (UN BOT) PER INVIARE POSTA INDESIDERATA (SPAM) AD ALTRI UTENTI. SE NON RIESCI A LEGGERE IL "CAPTCHA" INSERISCI UN TESTO A CASO E RIPROVA

![](_page_4_Picture_43.jpeg)

 $11)$ UNA VOLTA INSERITA LA PASSWORD TEMPORANEA E IL "CAPTCHA" CORRETTO SI APRIRÀ LA PAGINA CONTENENTE I TERMINI DEL SERVIZIO **GOOGLE SUITE FOR EDUCATION. LEGGI ATTENTAMENTE I TERMINI DEL** SERVIZIO, INFINE PREMI IL PULSANTE 'ACCETTA'

## Google

Benvenuto nel tuo nuovo account

![](_page_5_Picture_38.jpeg)

A QUESTO PUNTO TI VERRÀ CHIESTO DI CAMBIARE LA PASSWORD 12) TEMPORANEA CON UNA PERSONALE. SCEGLI UNA SEQUENZA DI ALMENO 8 CARATTERI SENZA SPAZI, CHE POSSIBILMENTE CONTENGA LETTERE MAIUSCOLE, MINUSCOLE, CIFRE E SIMBOLI E CHE TU NON ABBIA USATO PER ALTRI TUOI ACCOUNT.

UNA VOLTA SCELTA, DIGITALA DUE VOLTE - FAI ATTENZIONE CHE SIA PROPRIO IDENTICA! - POI PREMI IL PULSANTE 'CAMBIA PASSWORD'

![](_page_5_Picture_39.jpeg)

RICORDA: CUSTODISCI LA TUA PASSWORD GELOSAMENTE E NON LA CONDIVIDERE CON NESSUNO TRANNE CHE CON I TUOI GENITORI.

SE DOVESSI DIMENTICARLA O PERDERLA PUOI CHIEDERNE IL RECUPERO AI PROFESSORI DI TECNOLOGIA.

13) CI SIAMO, ORA HAI EFFETTUATO IL PRIMO ACCESSO AL TUO NUOVO ACCOUNT.

PER VERIFICARE DI ESSERE CONNESSO CON IL TUO ACCOUNT, APRI LA FINESTRA 'APP GOOGLE' IN ALTO A DESTRA, VICINO AL PULSANTE 'ACCEDI': QUI TROVI TUTTI I SERVIZI ATTIVATI PER IL TUO ACCOUNT. CLICCA SUL SERVIZIO 'ACCOUNT'

![](_page_6_Picture_4.jpeg)

ECCO: SI APRE LA PAGINA PRINCIPALE DEL TUO NUOVO ACCOUNT. DA QUI PUOI GESTIRE LE IMPOSTAZIONI DEL TUO ACCOUNT.

SCREPT MEDIA

![](_page_6_Picture_6.jpeg)

#### ARRIVI DAL PUNTO 4). SE COMPARE UN'ICONA CON UN'IMMAGINE O  $(14)$ UNA LETTERA QUALCUNO STA USANDO LA SINCRONIZZAZIONE DI CHROME:

![](_page_7_Figure_1.jpeg)

SU TUTTI I DISPOSITIVI SU CUI HAI ATTIVATO LA SINCRONIZZAZIONE TROVERALLE STESSE INFORMAZIONI ARCHIVIATE RIGUARDANTI I TUOI PREFERITI WEB, LA TUA CRONOLOGIA WEB E SCHEDE INTERNET DA TE CONSULTATE, LE TUE PASSWORD INSERITE, LE TUE INFORMAZIONI DI COMPILAZIONE AUTOMATICA DEI CAMPI (P. ES. DATI PER ACQUISTI ON LINE, ACCESSO A SITI E APP, PIN DI CARTE DI CREDITO), LE TUE IMPOSTAZIONI E PREFERENZE DI NAVIGAZIONE.

È QUINDI IMPORTANTE CHE EVITI DI ATTIVARE LA SINCRONIZZAZIONE SU DISPOSITIVI PUBBLICI (PER ESEMPIO QUELLI PRESENTI A SCUOLA) O UTILIZZATI DA PIÙ PERSONE

A OGNI MODO, ANCHE CON LA SINCRONIZZAZIONE ATTIVATA POSSIAMO AGGIUNGERE UN ALTRO ACCOUNT;

 $15)$ CLICCA SULL'ICONA E, NELLA FINESTRA CHE SI APRE, CLICCA SU 'GESTISCI IL TUO ACCOUNT GOOGLE'

![](_page_7_Picture_6.jpeg)

SI APRIRÀ LA PAGINA DI GESTIONE DELL'ACCOUNT.

ARRIVI DAL PUNTO PRECEDENTE O DAL PUNTO 5). A QUESTO PUNTO  $16)$ CLICCA SULLA SECONDA ICONA DALL'ALTO E POI SU 'ESCI':

![](_page_8_Picture_1.jpeg)

ORA LA SINCRONIZZAZIONE È IN PAUSA E IL PRECEDENTE ACCOUNT È  $17)$ **DISCONNESSO:** 

![](_page_8_Picture_35.jpeg)

DIGITA L'INDIRIZZO www.google.com E PROSEGUI DAL PUNTO 6).